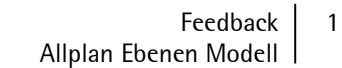

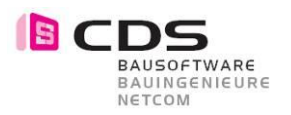

# **Feedback Allplan Ebenen Modell**

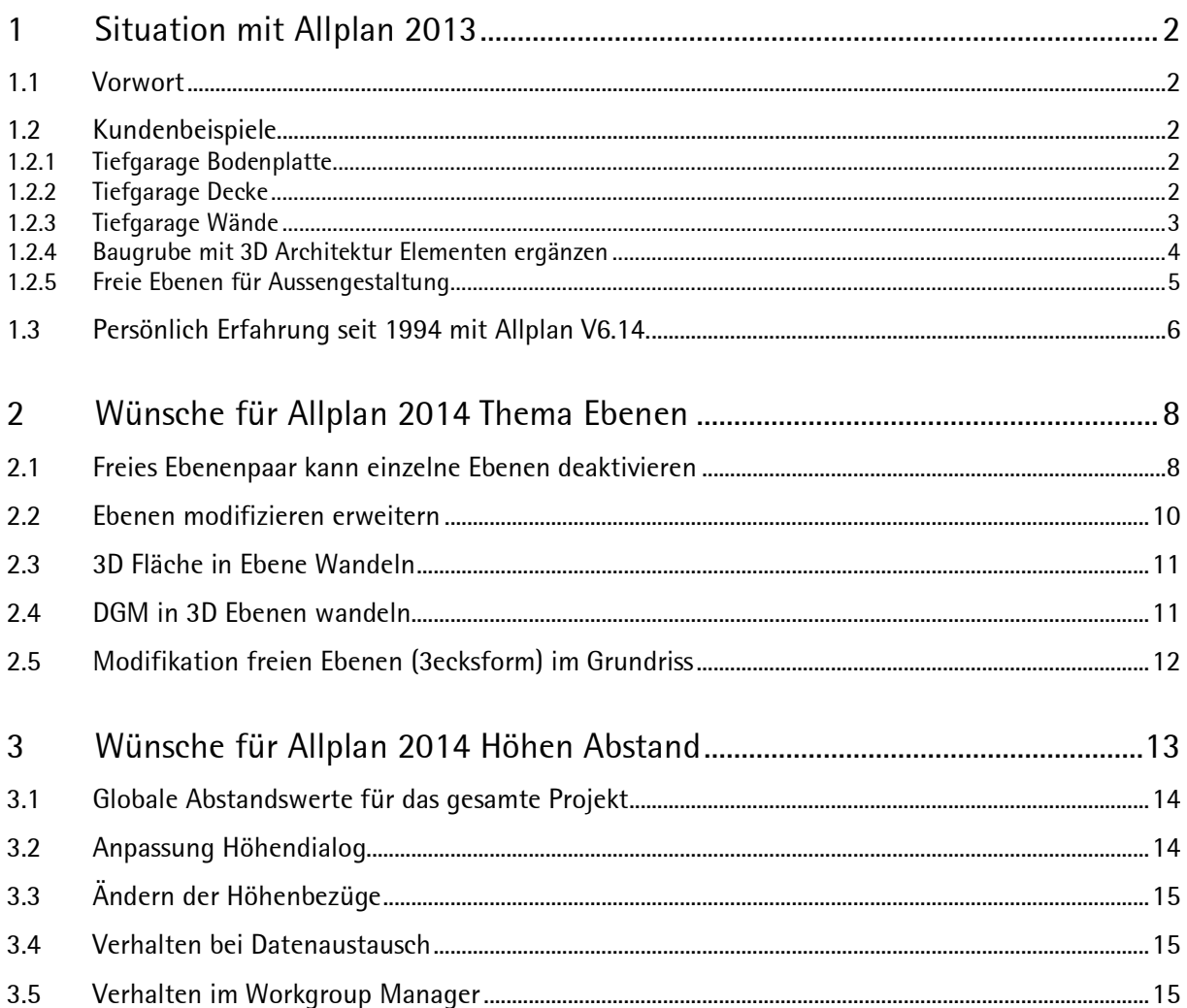

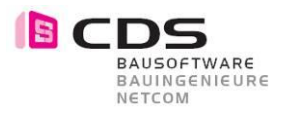

## **1 Situation mit Allplan 2013**

## **1.1 Vorwort**

Viele unserer Kunden Planen mit Allplan in 3D auf einem sehr hohen Niveau. Dabei werden alle Aspekte von Allplan 2013 mit BWS, Ebenenmodellen, Freie Ebenenpaare und DGM's sehr gut umgesetzt. Vorallem bei schrägen flächen ist die Bearbeitung sehr aufwändig und sollte unbedingt verbessert und optimiert werden.

## **1.2 Kundenbeispiele**

#### **1.2.1 Tiefgarage Bodenplatte**

Bei dieser Bodenplatte wurden 112 Freie Ebenepaare eingesetzt.

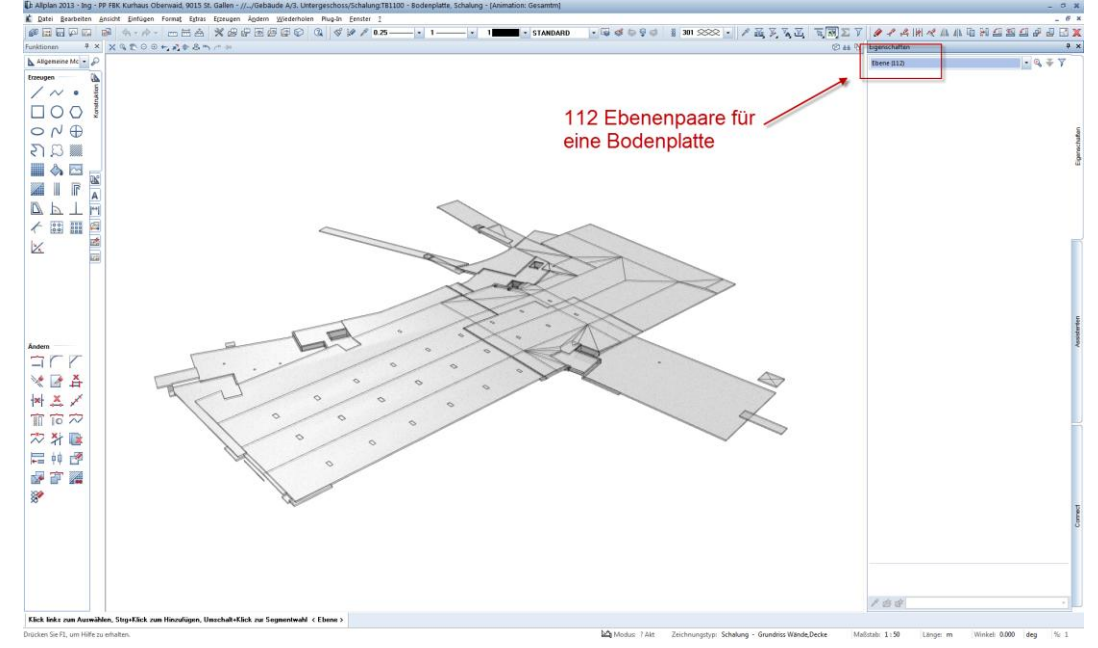

#### **1.2.2 Tiefgarage Decke**

Bei dieser Decke wurden 54 Freie Ebenenpaare eingesetzt.

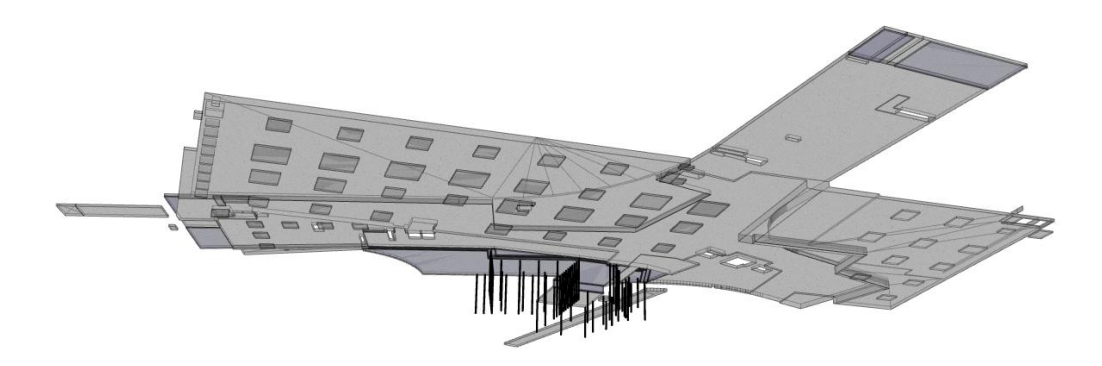

Das grundsätzliche Problem liegt darin, dass immer Oberkante und Unterkannte des Ebenenpaares zusammenhängt, was in der Praxis so zu massiv mehr Aufwand beim Erzeugen der Ebenenpaare gibt. Beim Ändern ist der Aufwand um ein vieles grösser und dem Kunden auch nicht mehr zumutbar.

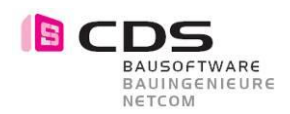

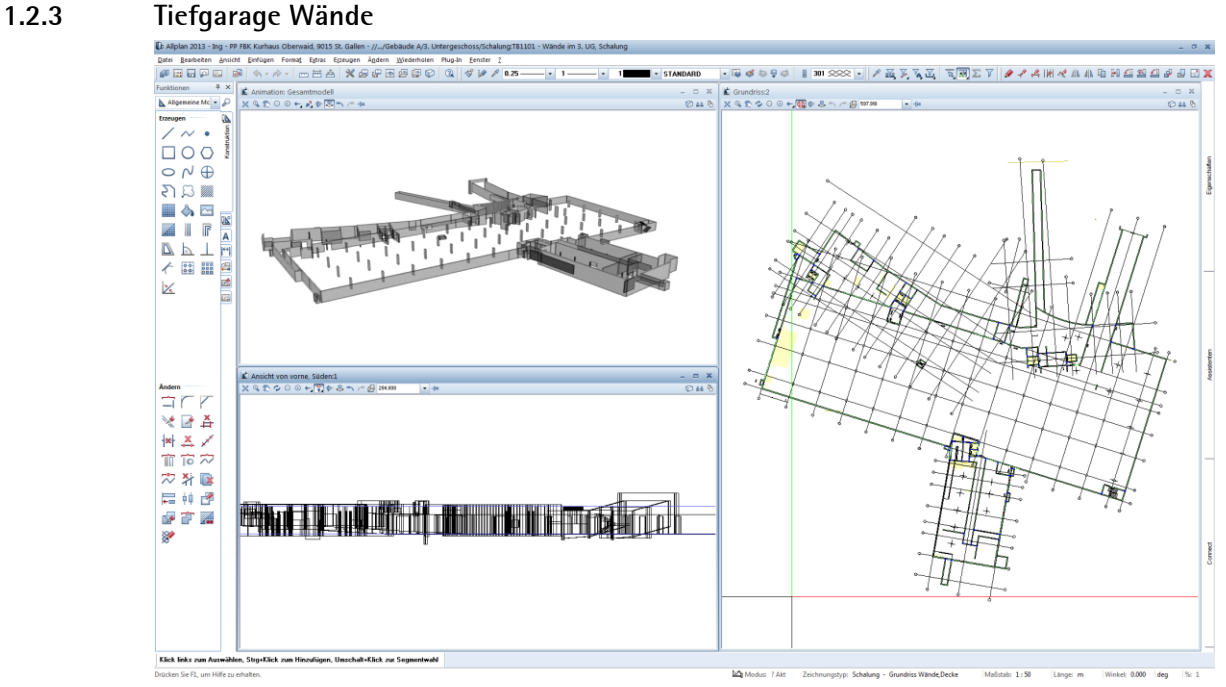

Ein weiteres Problem ist die aufteilung der Bauteile auf verschiedene Teilbilder.

Zum Beispiel: Teilbild 10 Bodenplatte Teilbild 11 Wände Teilbild 12 Decke

Die Oberkante der Bodenplatte ist sowohl die Unterkante der Wände. Die Unterkante der Decke ist sowohl die Oberkante der Wände.

Für die Wände muss also ein neues freies Ebenen Paar angelegt werden, dass sich jeweils an Boden und Decke orientiert. Somit hat man die Arbeit eigentlich doppelt gemacht. Da in der Praxis sehr viel geändert wird, müssen auch sämtliche Änderungen wieder doppelt gemacht werden.

Für die Eingabe der Freien Ebenen für Wände kommt zusätzlich der Faktor der unklaren Planung dazu. Sehr oft weiss man zwar die Angaben von OK Bodenplatte, aber die Angaben von UK Decke sind noch nicht fertig definiert.

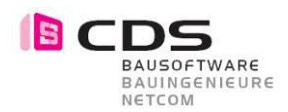

#### **1.2.4 Baugrube mit 3D Architektur Elementen ergänzen**

In der Praxis kommt auch immer wieder eine Arbeitstechnik via DGM und 3D Modellieren zum Einsatz. Da die manuelle Erzeugung von mehreren Freien Ebenen zu kompliziert ist.

Höhenpunkte aufzeichnen – Punkte zu DGM Vermaschen – Bruchkanten legen – Aussengrenze im DGM festlegen – DGM in 3D Körper wandeln – 3D Körper in Freie Ebenen wandeln.

Da das DGM keine 90 Grad Absätze erstellen kann, wird diese Arbeitstechnik auch nicht durchgehend eingesetzt.

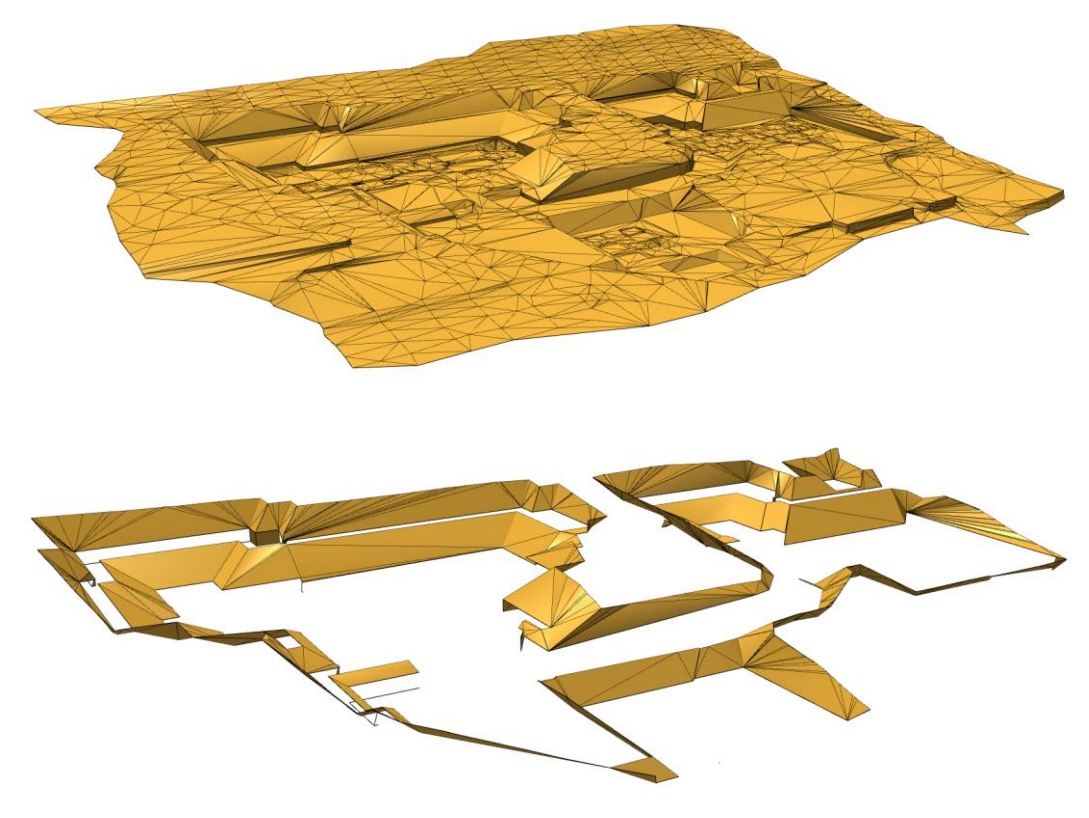

Hier sieht man ein beispiel zum berechnen der Abzudeckenden flächen der Böschungen. Die Elemente sind 3D Architektur Decken die sich an die Freien Ebenen aus dem DGM via 3D Körper generiert anschliessen.

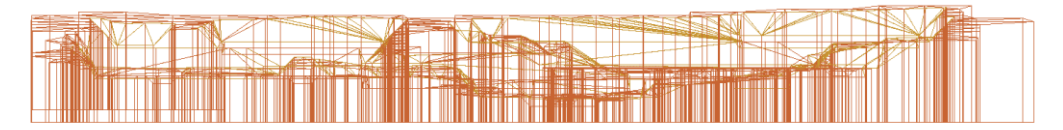

Beim Erzeugen Freier Ebenenpaare aus einem DGM wird jeweils die Unterkante aus dem Horizont (Boden) des 3D Körpers generiert und ist eigentlich überflüssig.

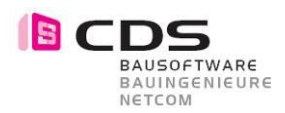

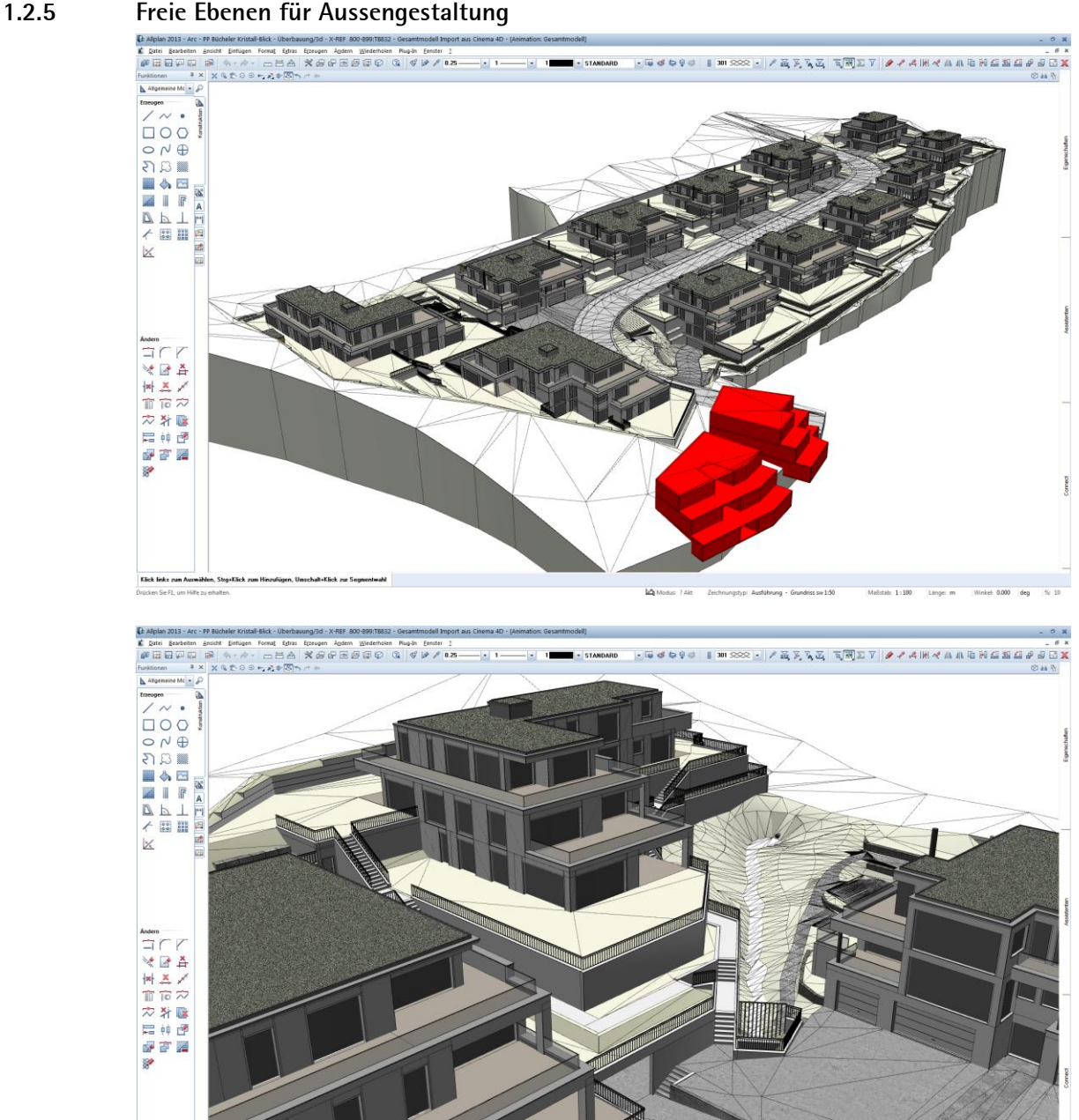

Da für die Architekturvisualisierung sich jeweils diverse Elemente (Wände, Stützen, Decken, Bodenplatten, …) mit unterschiedlichen Farben (Asphalt, Wiese, Beton, Wasser, …) Dargestellt werden müssen, wurde in diesem Kundenbeispiel auch freie Ebenen in kombination mit Modelieren 3D eingesetzt.

Viele unserer Kunden würden gerne so detailiert wie möglich im 3D Arbeiten, do das händling des Freien Ebenenpaares ist zu kompliziert und sollte vereinfacht werden.

![](_page_5_Picture_0.jpeg)

### **1.3 Persönlich Erfahrung seit 1994 mit Allplan V6.14.**

Da ich schon sehr lange meine Kunden mit Allplan weiter bringe, weiss ich auch ganz genau, dass eine Verbesserungen bei diesem Thema bei den Kunden und auch Interessenten sehr gut ankommen wird.

Hier ein paar Beispiele von realisierten 3D Projekten mit Allplan und Freien Ebenenpaaren.

![](_page_5_Picture_5.jpeg)

Gelände, Stützmauern und Rampen

![](_page_5_Figure_7.jpeg)

Decken, Wände, Bodenplatte und Stützen

![](_page_6_Picture_1.jpeg)

![](_page_6_Picture_2.jpeg)

Tiefgarage, Dach und Balkonplatten

![](_page_6_Picture_4.jpeg)

Lüftungszentrale Sanierung Tunnelportal

![](_page_7_Picture_0.jpeg)

## **2 Wünsche für Allplan 2014 Thema Ebenen**

Dieses Thema Ausbau des Ebenenpaares kann natürlich auf diverse Varianten erfolgen. Da ich mit knappen Programmierressourcen rechne, beschreibe ich eine Variante die sehr nahe an den bestehenden Möglichkeiten von Allplan sich orientiert.

## **2.1 Freies Ebenenpaar kann einzelne Ebenen deaktivieren**

![](_page_7_Picture_63.jpeg)

Der Dialog freies Ebenenpaar wird mit Checkboxen ergänzt.

Somit kann zum Beispiel "nur" eine Obere Ebene erzeugt werden ohne eine untere Ebene angeben zu müssen. Natürlich funktioniert das Ganze auch umgekehrt.

![](_page_8_Picture_1.jpeg)

![](_page_8_Figure_2.jpeg)

Mit dieser Variante sollte es möglich sein zuerst die **Ebenenpaare 1 – 3** zu definieren. Dabei ist die Oberkante deaktiviert. Solange keine obere Ebene vorhanden ist gilt natürlich die Standardebene vom Teilbild. Zu einem späteren Zeitpunkt werden dann die **Ebenenpaare 4 – 7** definiert. Dabei ist die Grundrissform der Ebenen frei.

## **Grundriss obere Ebenen**

![](_page_8_Figure_5.jpeg)

## **Grundriss untere Ebenen**

![](_page_8_Figure_7.jpeg)

![](_page_9_Picture_0.jpeg)

## **Grundriss Ebenen**

![](_page_9_Figure_3.jpeg)

Es werden somit Ebenenpaare erzeugt die sich im Grundriss überlagern werden.

## **2.2 Ebenen modifizieren erweitern**

![](_page_9_Figure_6.jpeg)

Die Ebenen sollten via Eigenschaftspaletten modifiziert werden können. Somit können mehrere Eben auf einmal aktiviert und deaktiviert werden.

Den Workflow Höhen von Unterer Ebene auf Obere Ebene übergeben und umgekehrt ist zwingend notwendig. Dabei wird untere und obere Ebene gleich gestellt. Das ganze muss über beliebig viele Ebenen in einem schritt funktionieren.

![](_page_9_Figure_9.jpeg)

![](_page_10_Picture_1.jpeg)

## **2.3 3D Fläche in Ebene Wandeln**

![](_page_10_Figure_3.jpeg)

Analog zum bestehenden befehl 3D-Körper in Architekturebenen wandeln muss die möglichkeit bestehen aus einer 3D Fläche ein Ebenenpaar zu erstellen. Dabei wird abgefragt, ob aus den 3D Flächen obere oder untere Ebenen erstellt werden sollen. Die nicht gewählte ebene wird somit deaktiv geschalten.

## **2.4 DGM in 3D Ebenen wandeln**

![](_page_10_Figure_6.jpeg)

Es sollte möglich sein ein DGM direkt in Architektur Ebenen wandeln zukönnen ohne den umweg über das modelieren 3D zu nehmen. Gleich wie bei den bestehenden Wandlungsbefehlen im DGM wird auch hier ein neues Teilbild für das Resultat angeboten.

![](_page_11_Picture_1.jpeg)

## **2.5 Modifikation freien Ebenen (3ecksform) im Grundriss**

![](_page_11_Picture_3.jpeg)

Wenn man mehrere Ebenen nebeieinander hat muss eis einfach sein die jeweiligen Eckpunkt der einzelnen Ebenen zu modifizieren.

Dabei sollte das verhalten ähnlich wie die Funktion Netzpunkte modifizieren aus dem DGM modul funktionieren.

![](_page_11_Figure_6.jpeg)

![](_page_12_Picture_0.jpeg)

## **3 Wünsche für Allplan 2014 Höhen Abstand**

Die Abstandseingabe bei jedem Bauteil separat. Bei änderung von Sturz, Brüstungshöhen von zB. Fenstern und Türen muss mühsam jedes Bauteil modifiziert werden.

![](_page_12_Figure_4.jpeg)

Da die verschiedenen Elemente im Projekt auf unterschiedlichen Teilbildern liegen ist ein schnelle modifikation unmöglich.

![](_page_12_Picture_6.jpeg)

In diesem Beispiel gibt es mit Allplan 2013 nur die möglichkeit mit dem Befehl "Architekturelemente modifizieren" in konbination mit dem "Architektur Filter" zu arbeiten. Ironie an "Viel Spass dabei..... "

![](_page_13_Picture_0.jpeg)

## **3.1 Globale Abstandswerte für das gesamte Projekt**

Es sollte möglich sein eine zentrale "Abstandstabelle" für das gesamte Projekt zur verwalten. Dieser Dialog sollte in der Teilbildanwahl zur Auswahl stehen.

![](_page_13_Picture_131.jpeg)

![](_page_13_Picture_132.jpeg)

Es ist jeweils ein Wort und ein Wert einzugeben. Der Wert darf natürlich auch negativ sein.

## **3.2 Anpassung Höhendialog**

![](_page_13_Figure_8.jpeg)

Im Höhendialog müssen neben den manuellen werten, auch Bezüge zu den Globalen Projektabständen geschaffen werden können. Die Bezüge sind bei der Funktion "Höhenkote" nicht möglich.

![](_page_14_Picture_0.jpeg)

## **3.3 Ändern der Höhenbezüge**

Beim Ändern der globalen Abstandswerte werden sämtliche Bauteile im Projekt angepasst. Der Workflow ist ähnlich wie beim Anpassen des Ebenen Managers.

![](_page_14_Picture_123.jpeg)

![](_page_14_Picture_5.jpeg)

### **3.4 Verhalten bei Datenaustausch**

Hier müssen diverse Szenarien abgedeckt werden. Das Ganze ist ähnlich wie beim Ebenenmanager nur das hier sehr viele Bauteile pro Teilbild betroffen sein können.

Szenario 1: Teilbild wird via Projektpilot in ein anderes Projekt kopiert.

Szenario 2: Teilbild wird mit "kopie speichern unter" als Grundriss.ndw abgespeichert

Szenario 3: Teilbild wird mit "kopie speichern unter" in eine Ältere Version abgespeichert

Szenario 4: Teilbild/Plan wird mit Ressourcen in Zip exportiert

Szenario 5: NID wird aus der Planzusammenstellung erstellt

Szenario 6: Teilbild wird im Explorer in ein anderes Projekt kopiert

#### **3.5 Verhalten im Workgroup Manager**

Wenn mehrere Personen in einem Projekt arbeiten kann es vorkommen, dass gerade ein oder mehrere Teilbild in Bearbeitung sind. Dieser Fall muss abgedeckt werden können.